## Q よく使う機器と配管の組み合わせを保存したい

# A ライブラリに登録します

ライブラリに登録すると、属性の有無、種類、複線/単線の区別に関係なく、作図要素をそのまま保存し、呼び出すことが できます。ポンプユニットなどのように周りの配管も含めた部材群や室名などの2D 汎用図形も登録することができます。

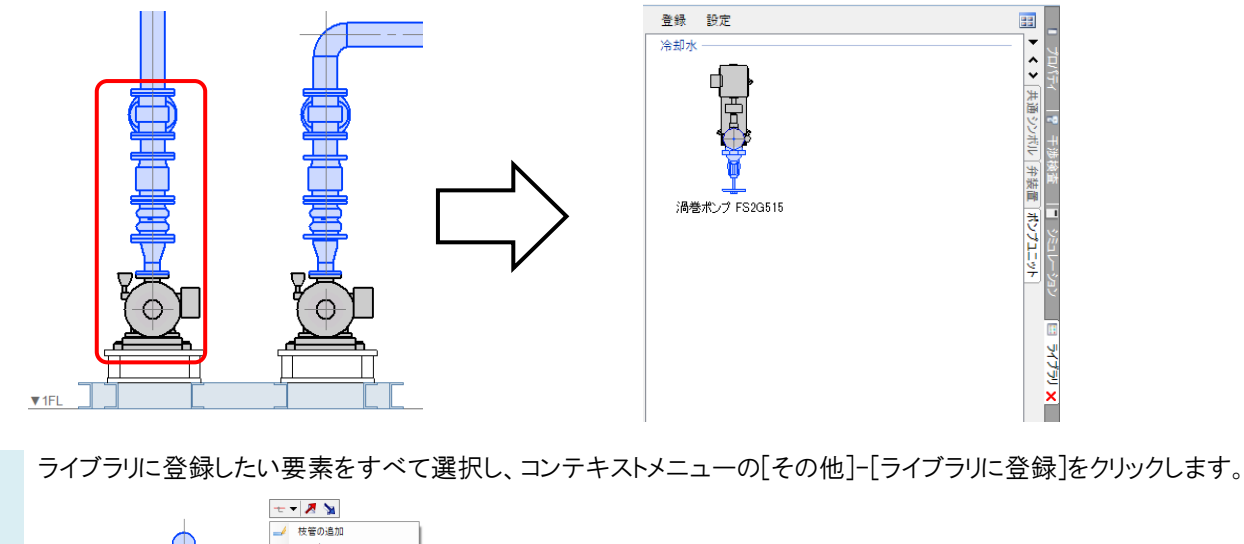

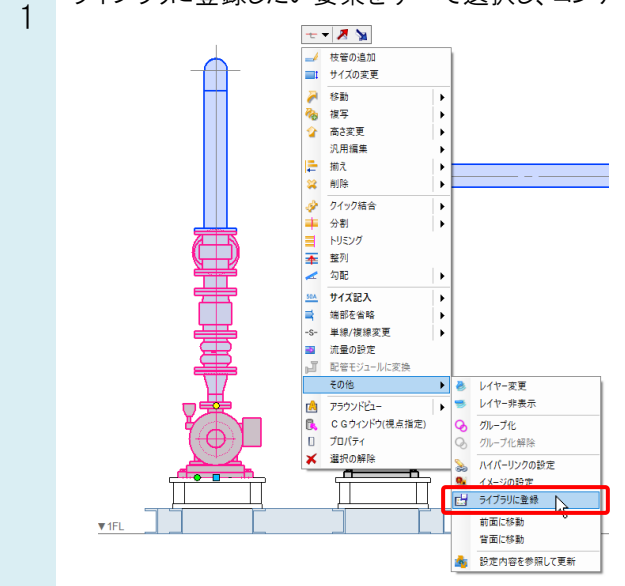

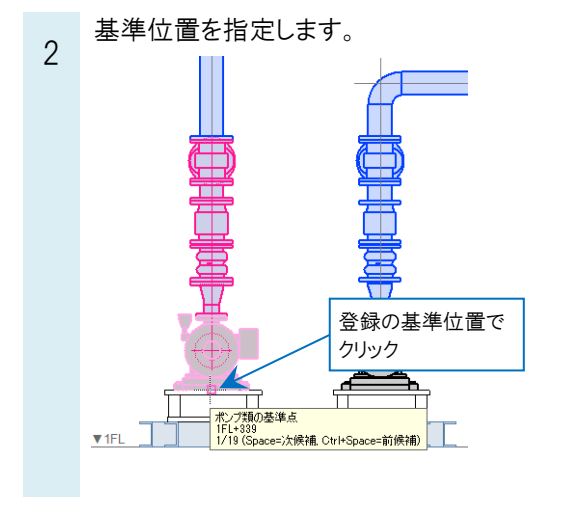

Rebro よくある質問

[ライブラリに登録]ダイアログからシート、グループ、名前を入力し、[OK]をクリックします。 3 ライブラリに登録 登録 設定  $\blacksquare$ 冷却水 ■半く>▲ **R** 新規作成 シート ポンプユニット le a 登録したアイテムが 追加されます。 グループ 冷却水 Ē lv ? 干渉検査 |■ ジミュレーション<br>2<u>ンボル (弁装置 |ボンプユニッ</u>ト) 名前 渦巻ポンプ FS2G515 □部屋への配置高さ アイコンの変更 床 > 切 0mm 渦巻ポンプ FS2G515  $OK$   $\mathbb{R}$   $*$   $*$ 登録するシート名、グループ名、  $\mathbf{x}$  (442-18) 名前を入力します。

#### ●補足説明

シートは[新規作成]をクリックすると、任意の名前で追加することができます。 グループはシートの中でグループ分けを行いたいときに使用します。グループが不要な場合はグループ欄を空欄にして

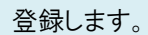

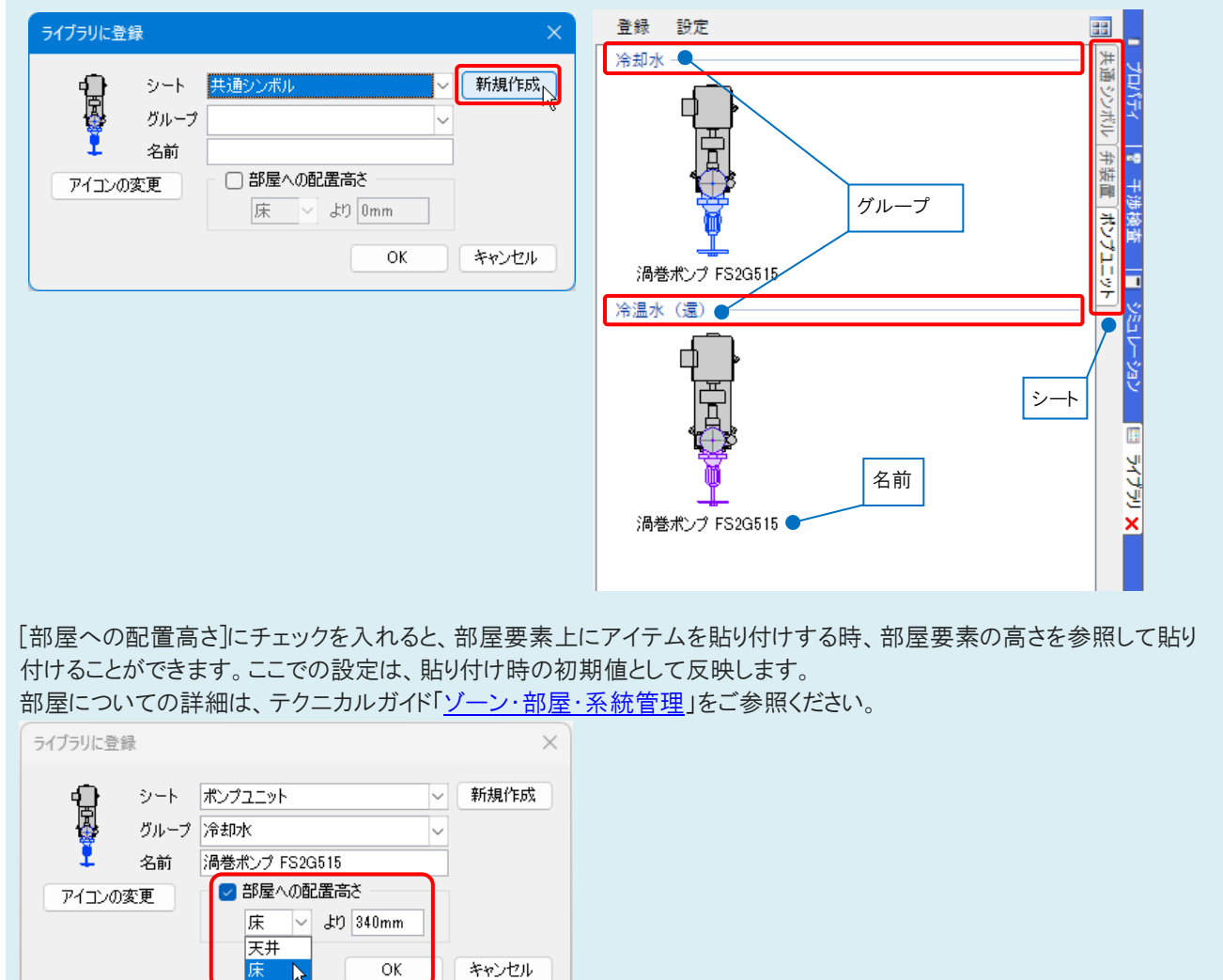

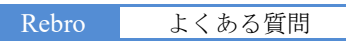

登録したアイテムを選択すると、登録した要素の属性やレイヤーなどを保ったまま、図面に貼り付けることができま 4 す。 **THE PROVISION** 

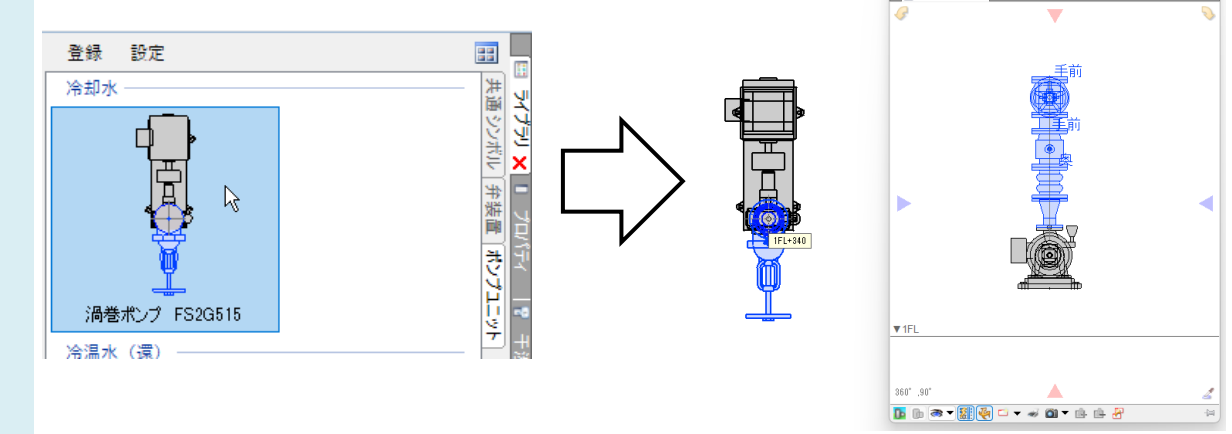

#### ●補足説明

### 貼り付け時の設定

[レイヤー]

レイヤーのチェックを外すと、登録時と同じレイヤーで貼り付けられます。 チェックを入れると、選択したレイヤーに変更して貼り付けられます。

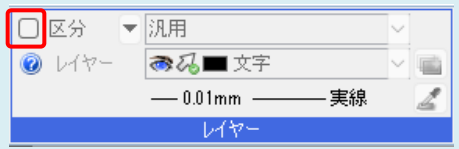

レイヤーにチェックを入れて汎用の分類を選択している場合、配管、ダクト、電気の属性のあるライブラリのアイテムを配 置しようとすると、「設備要素が配置できるレイヤーを選んでください。」というメッセージが表示され配置ができなくなりま す。チェックを外して配置するか、設備のレイヤーに変更します。

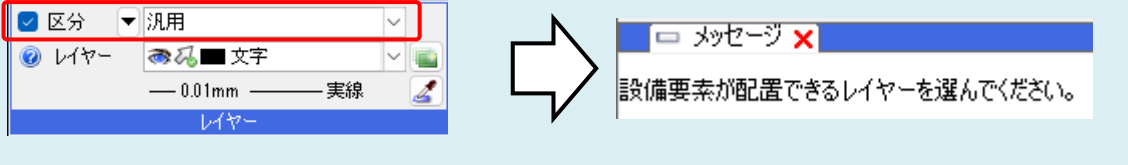

[作図方法]

貼り付ける図形の表示方法を選択します。

「ビュー専用」「平面ビュー共通」「ビコー共通」については、FAQ[「「ビュー専用」「ビュー共通」「平面ビュー共通」の違い](https://www.nyk-systems.co.jp/archives/faq/292) [は何か」](https://www.nyk-systems.co.jp/archives/faq/292)をご参照ください。

「登録時の状態に従う」を選択すると、ライブラリに登録した時点の図形の状態で貼り付けます。

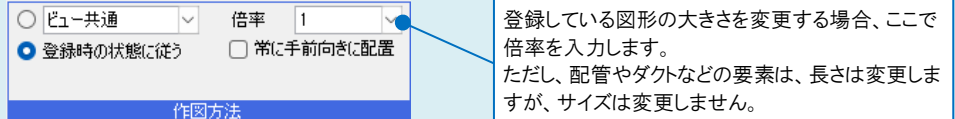

貼り付ける図形の要素種別により、変更できない場合があります。例えば配管やダクトなどは、ビュー専用には変更でき ません。また、ペーパー要素は倍率のみ変更できます。

#### [高さ]

「ライブラリ登録時の高さで配置する」を選択すると、ライブラリに登録した時点の高さで配置します。 配置高さの数値指定や、部屋からの相対高さで配置することもできます。

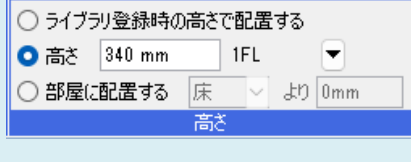

[接続方法](配管・ダクト・電気(ケーブルラックなどの3D部材のみ)のルートを貼り付けるときに表示します) [ルートに挿入する]にチェックを入れると、配管・ダクト・電気(ケーブルラックなどの3D部材のみ)のルートに挿入できま す。

[挿入先のサイズに合わせる]にチェックを入れると、挿入する経路のサイズを挿入先のサイズに変更します。 [ルートを伸縮接続する]にチェックを入れると、「水平方向」「垂直方向」で指定した検索範囲内に含まれる同用途のル ートに接続します。

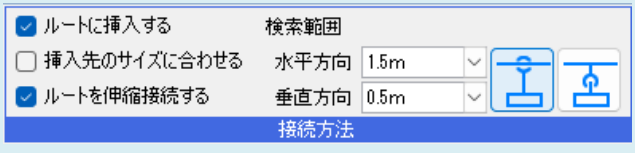

[部材の変更](機器・器具を貼り付けるときに表示します) 名称ボタンをクリックすると[部材の編集]ダイアログが起動し、別の種類に変更して配置できます。

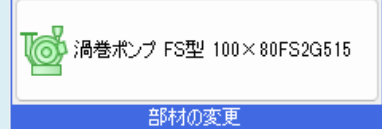